## **Comment consulter et exporter les contacts saisis sur un événement ?**

Au niveau du menu de navigation sur votre **espace Web** BipTag, vous pouvez

consulter la section « Résultats des formulaires »

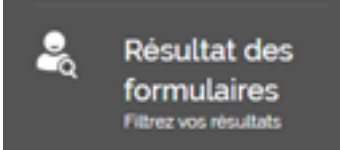

.

## Seuls **les contacts d'un formulaire publié** peuvent être **exportés**.

- 1. Sélectionner dans la liste déroulante **le formulaire dont vous souhaitez exporter les contacts** parmi ceux qui sont publiés.
- 2. Sélectionner l'agent (ou tous les agents) dont vous voulez exporter les contacts (facultatif). **Par défaut**, vous disposez d'un **export de tous les contacts** qualifiés de tous les agents ayant participé au salon.
- 3. Cliquer sur **« Exporter »**. Un Excel contenant l'ensemble des contacts qualifiés saisis sur le formulaire sera alors **téléchargé** sur votre poste.

Référence ID de l'article : #1043 Auteur : Alexandre B. Dernière mise à jour : 2020-05-04 12:27